# **Remote Access to Computer Lab Computers**

Students can remotely log into computer labs from off-campus and use the software on these computers as if they were there in person. Available computer labs include specialty software computer labs and a subset of open lab/general use computers.

# HOW TO REMOTE ACCESS CAMPUS COMPUTERS - PC/Chromebook/Mac

## **Additional Steps for MAC**

→ START by installing & running the Microsoft Remote Desktop Client application from URL below.

This only needs to be done one time (per device), prior to your first remote access. (Windows PCs have the client already installed and start with Step # 1 below.)

#### MAC Itunes Store:

https://apps.apple.com/us/app/microsoft-remote-desktop-10/id1295203466?mt=12

After downloading the client, go to Step # 1 below.

## 1. From a browser, go to your campus remote access landing page

NORTH CAMPUS: <a href="https://remoteaccess.labstats.com/seattle-north">https://remoteaccess.labstats.com/seattle-north</a>
<a href="https://remoteaccess.labstats.com/seattle-central">https://remoteaccess.labstats.com/seattle-central</a>
<a href="https://remoteaccess.labstats.com/seattle-south">https://remoteaccess.labstats.com/seattle-north</a>
<a href="https://remoteaccess.labstats.com/seattle-south">https://remoteaccess.labstats.com/seattle-north</a>
<a href="https://remoteaccess.labstats.com/seattle-south">https://remoteaccess.labstats.com/seattle-north</a>
<a href="https://remoteaccess.labstats.com/seattle-south">https://remoteaccess.labstats.com/seattle-north</a>
<a href="https://remoteaccess.labstats.com/seattle-south">https://remoteaccess.labstats.com/seattle-south</a>
<a href="https://remoteaccess.labstats.com/seattle-south">https://remoteaccess.labstats.com/seattle-south</a>
<a href="https://remoteaccess.labstats.com/seattle-south">https://remoteaccess.labstats.com/seattle-south</a>
<a href="https://remoteaccess.labstats.com/seattle-south">https://remoteaccess.labstats.com/seattle-south</a>

### 2. From the Computer Labs and Stations list,

## A. Choose a Lab

(scroll through the computer stations list to view more Labs. Select the desired Lab (in left column).

- **B. Click the Connect button**, to the right of the desired computer.
- **C. Click Download** in the next window. If window stays open after clicking Download, you can close it with the X button top left.

### **COMPUTER STATIONS LIST**

Scroll through the computer stations list to see more Labs.

**EXAMPLE - REMOTE ACCESS COMPUTER LABS & STATIONS LIST** 

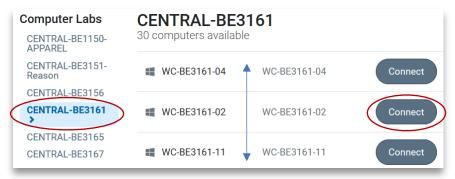

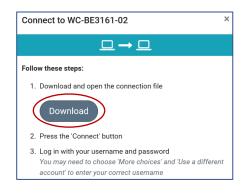

## **HOW TO REMOTE ACCESS CAMPUS COMPUTERS** cont...

3. Choose to open or run the downloaded .rdp file (prompts for different browsers vary).

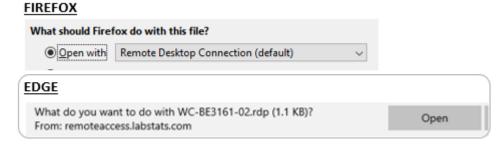

**4. Click Connect** or **Yes** to any windows, indicating publisher and computer cannot be identified, as they pop up.

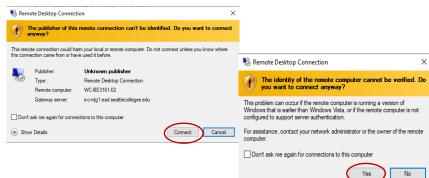

5. Login with your full MySeattleColleges username, first.last@seattlecolleges.edu and password.

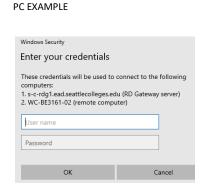

**6.** The remote desktop connection will begin. It takes a few minutes. Pls. wait for completion, before accessing apps or functions.

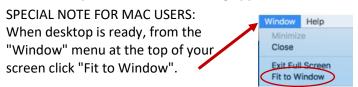

7. Log off at session end, from the start menu, clicking on your ID button and SIGN OUT.

PLEASE NOTE: Printing is not available from remote desktops (although PaperCut is visible on desktop). Generally, speeds will depend on the device and software you are using.

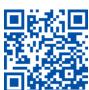

For assistance, please contact the IT Help Desk - https://itservices.seattlecolleges.edu/it-help-desk North 206.934.3630 ◆ Central 206.934.6333 ◆ South 206.934.5844 ◆ LiveChat line https://direct.lc.chat/11900901/3